# SAMwin

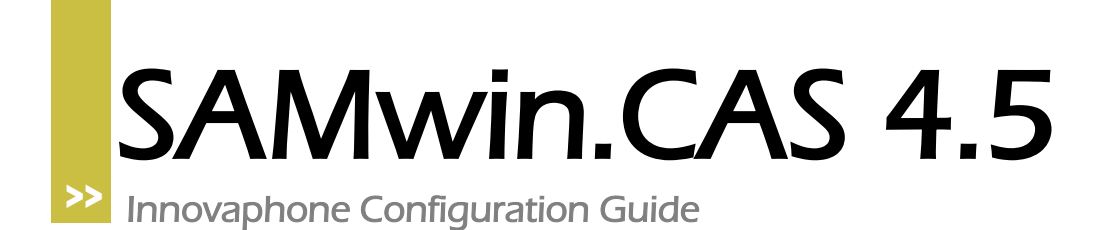

## SAMwin

### **1 Configuration of Innovaphone-PBX**

### innovaphone IP800

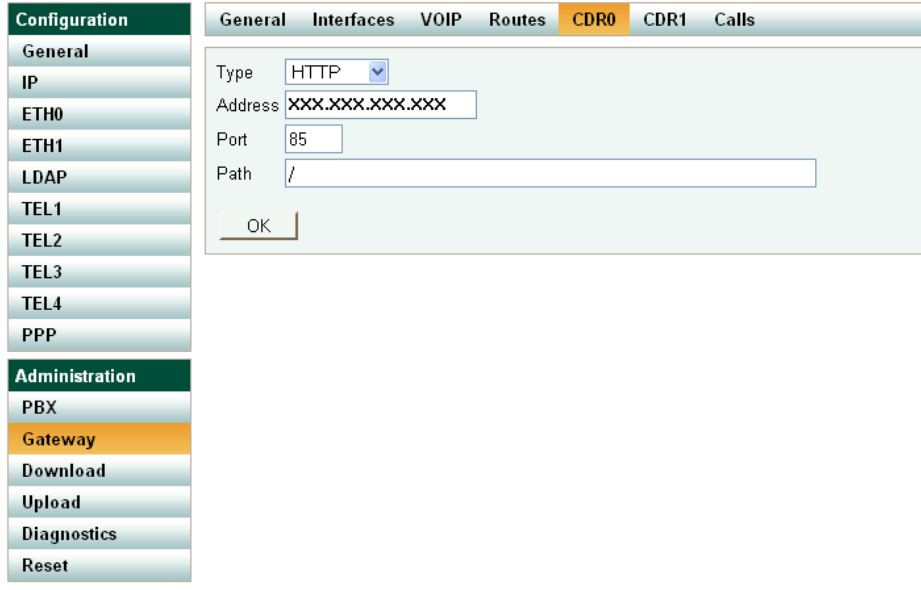

Configure the Innovaphone-PBX to send CDR-Data in HTTP-Format to the Address where SAMwin.CAS Recorder is installed and set the Port and Path. NOTE: A Reset of the PBX is needed so that the change is activated.

### innovaphone IP800

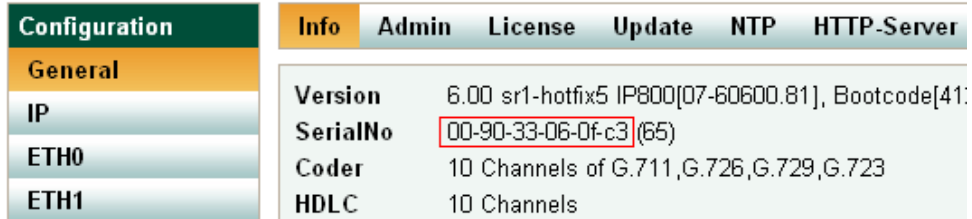

This SerialNo is needed by SAMwin in the Configure-Step, to figure out from which Site the CDR-Data is coming.

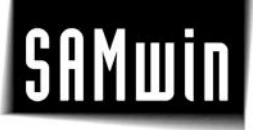

#### **2 Configuration of SAMwin CallAccounting**

Create a Site with PBX Innovaphone. In the first Step you need to configure the Interfaces. Note: You only need to configure the Routes for incoming and internal (Multi-PBX)-Calls. All Patterns not found in this List are stored as outgoing calls. For Example: PRI1 to TEL1 = Incoming Call

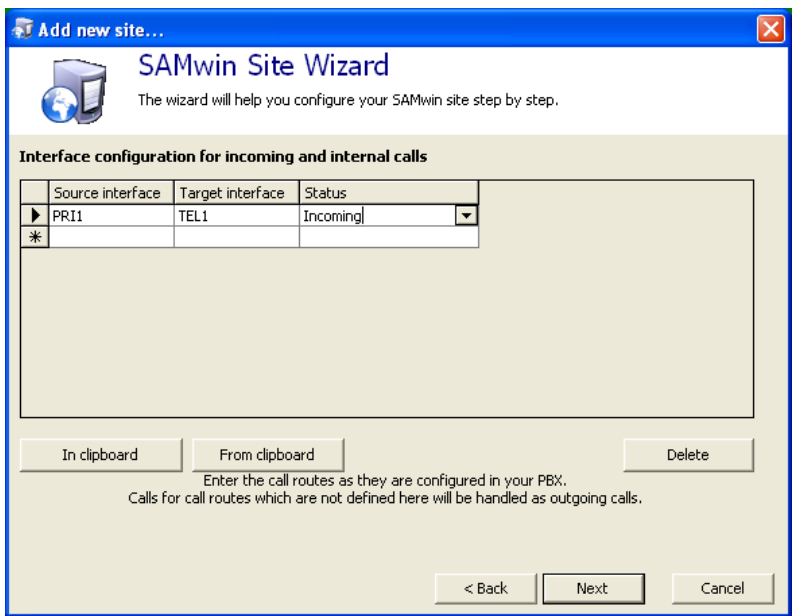

In the second Step configure the Connection from SAMwin to the PBX. Use TCP/IP here.

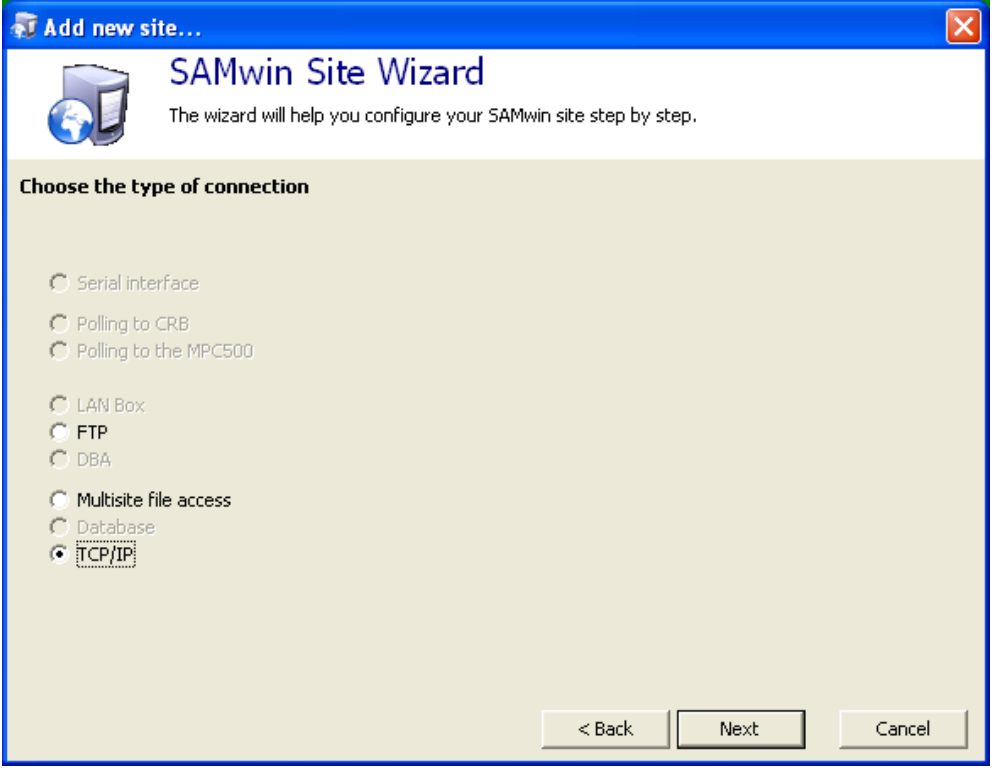

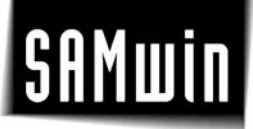

In the third Step enter the SerialNo. of the PBX in the Field "Server-ID" and the Port which you configured in the PBX in the Port-Field.

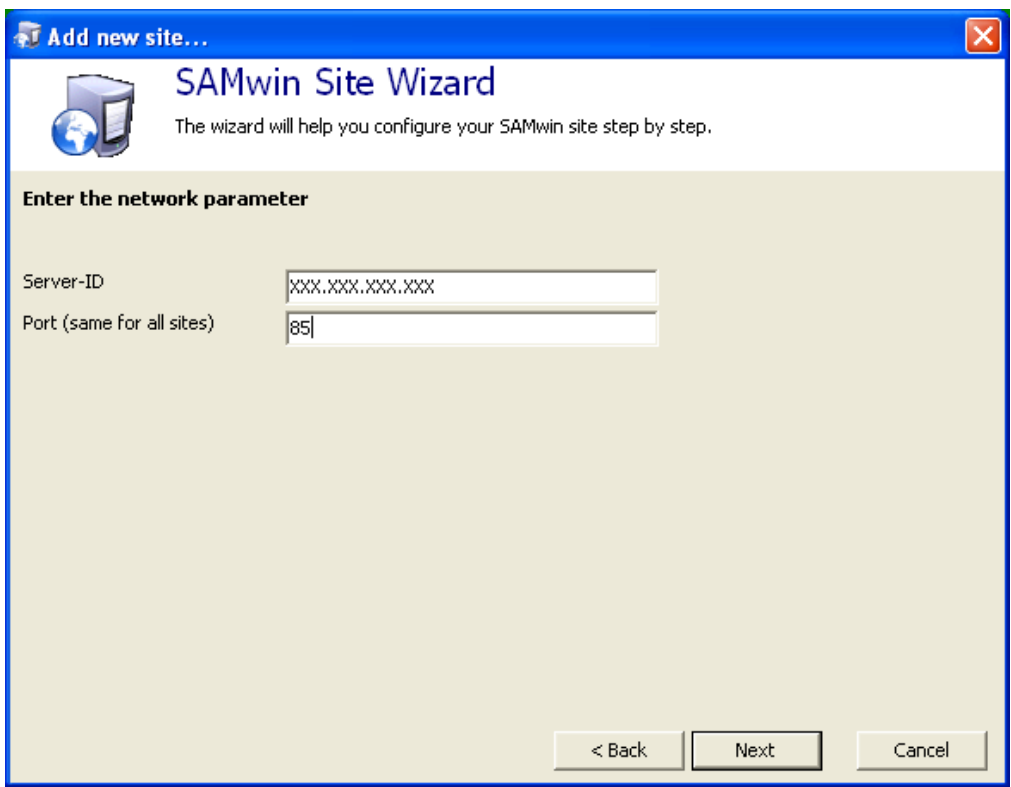

In the last Step you can choose to select "no CPND" or specify the Settings needed for SOAP-Access to the PBX. (Username and Password are the same as if accessing the PBX-Web interface).

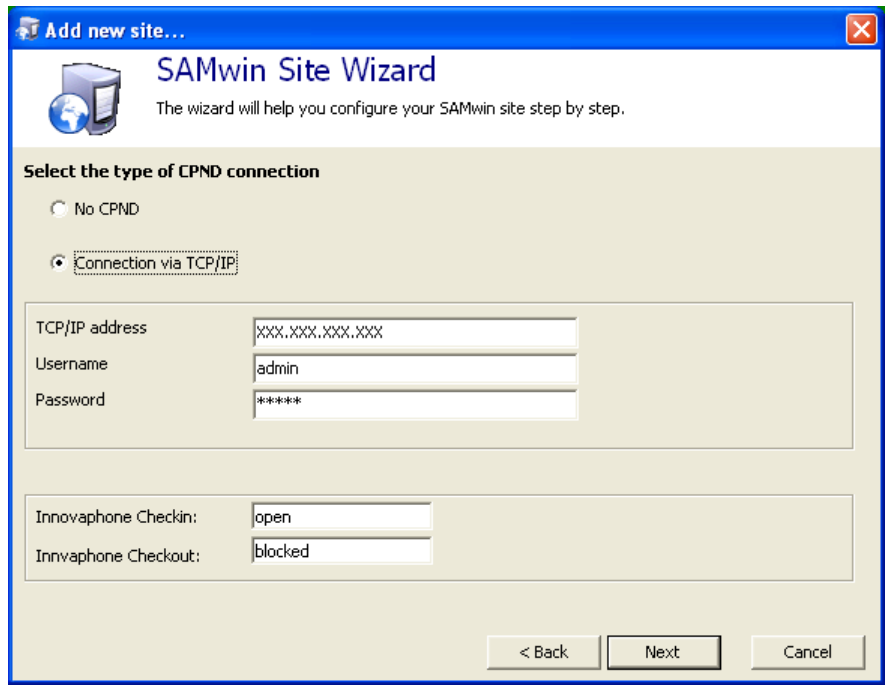

# SAMwin

After this, the Configuration of SAMwin.CAS for Innovaphone is finished and you only need to start the SAMwin.CAS Recorder to listen for CDR's on the configured Port.